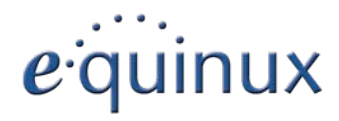

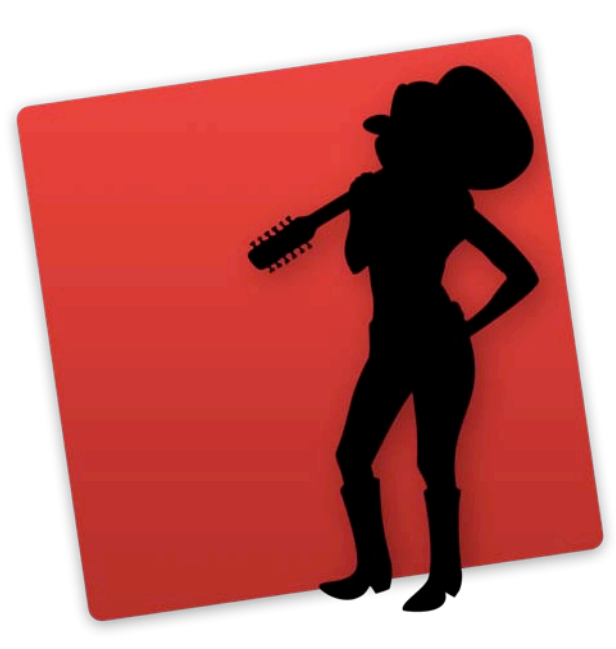

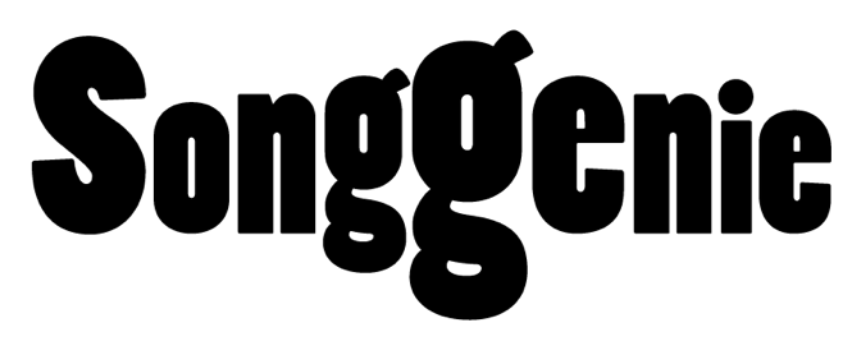

Version 1.1

equinux AG und equinux USA, Inc.

© 2006–2009 equinux. Alle Rechte vorbehalten.

Betriebsanleitungen, Handbücher und Software sind urheberrechtlich geschützt. Das Kopieren, Vervielfältigen, Übersetzen oder Umsetzen in irgendein elektronisches Medium oder maschinell lesbare Form im Ganzen oder in Teilen ohne vorherige schriftliche Genehmigung von equinux ist nicht gestattet. Alle weiteren Rechte an der Software sind in den mitgelieferten Lizenzbestimmungen festgelegt.

Das equinux Logo ist eine Marke der equinux AG und equinux USA, Inc.

Ansprüche gegenüber equinux in Anlehnung an die in diesem Handbuch beschriebenen Hard- oder Softwareprodukte richten sich ausschließlich nach den Bestim-<br>mungen der Lizenzvereinbarung. Weitergehende Ansprüche sind ausgesch insbesondere übernimmt equinux keine Gewähr für die Richtigkeit des Inhalts die- ses Handbuchs.

Revision 1.1

Erstellt mit Apple Pages.

Internet: [www.equinux.com](http://www.equinux.com)

Apple, das Apple-Logo, iTunes, Genius, Mac, Mac OS, Safari, Pages, iSight und Quick-Time sind Marken der Apple Inc., die in den USA und weiteren Ländern eingetragen sind.

equinux übernimmt hinsichtlich der Auswahl, Leistung oder Verwendbarkeit dieser Produkte keine Gewähr..

## **Contents**

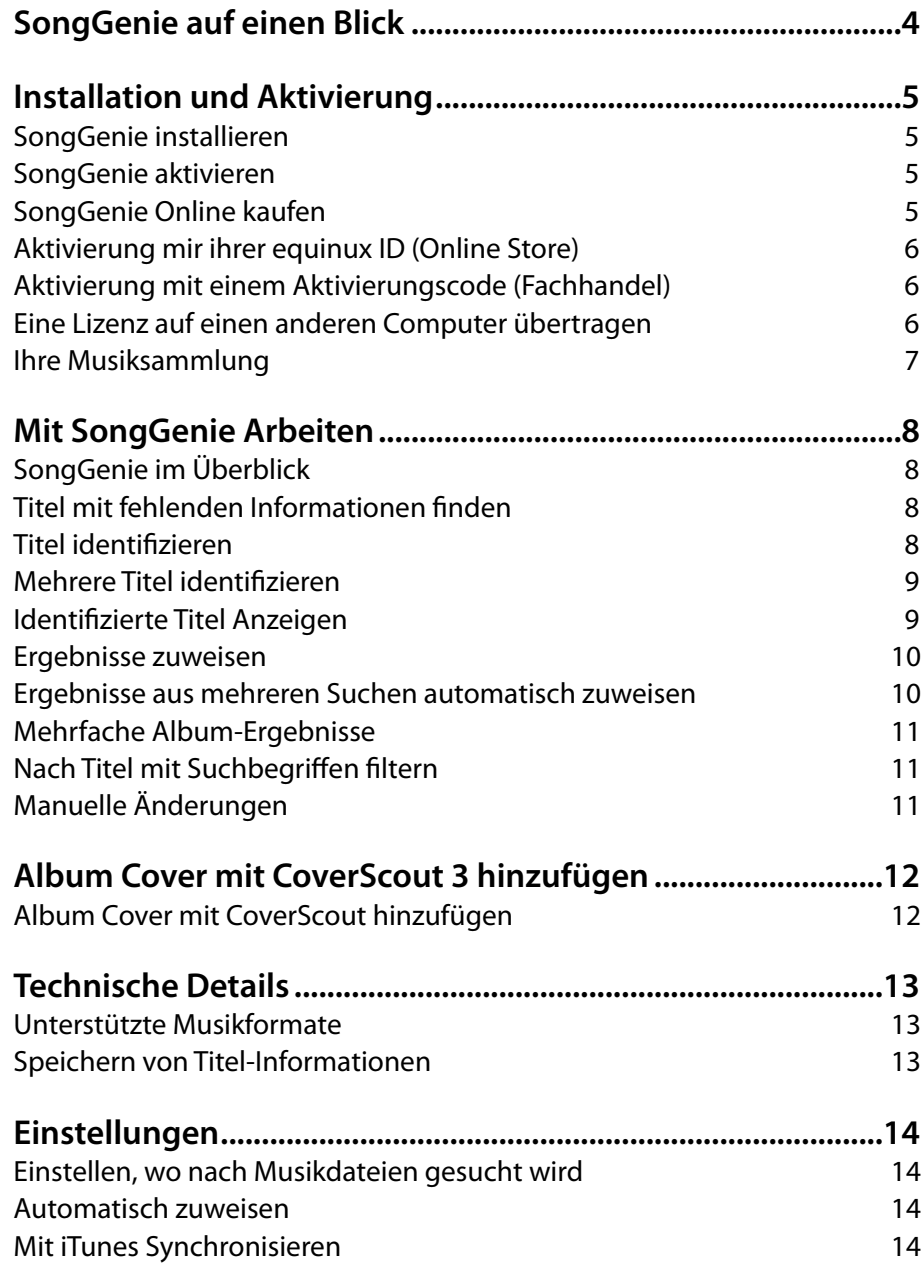

# <span id="page-3-0"></span>**SongGenie auf einen Blick**

Steckt Ihr Musikarchiv auch voller Platzhalter und anonymer Interpreten? Mit SongGenie können Sie jedem Musikstück einen Namen geben. Holen Sie mehr aus iTunes - SongGenie hilft dabei.

### **Akustischer Fingerabdruck**

SongGenie erzeugt für Musiktitel einen akustischen Fingerabdruck um zu ermitteln, um welches Musikstück es sich handelt. Anschließend schlägt Song-Genie die Titelinformationen vor zu übernehmen. Egal ob Ihre Musik im MP3, (ungeschützten) AAC/M4A oder Apple Lossless Format gespeichert ist, Song-Genie kann typische iTunes Formate bearbeiten und erkennt im Schnitt 80 Prozent der Titel in einer durchschnittlichen Musiksammlung.

#### **Intelligente Filter**

SongGenie analysiert Ihre Sammlung und findet Titel mit fehlenden, unvollständigen oder inkorrekt Formatierten Informationen.

#### **iTunes Integration**

Änderungen die Sie mit SongGenie vornehmen werden in iTunes und auf Ihrem iPhone oder iPod übernommen. SongGenie kann außerdem auch iTunes Cover anzeigen.

#### **CoverScout Integration**

Nachdem Sie mit SongGenie Ihre Titel Informationen identifiziert haben, können Sie mit CoverScout Ihre Musiksammlung wirklich vervollständigen. CoverScout sucht nach Album Cover für Ihre Titel und macht Cover Flow auf Ihrem iPhone oder iPod zu einem visuellen Highlight.

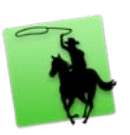

### **Bessere Titel Informationen für bessere Musikvorschläge**

Es macht keinen spaß Musik auszuwählen wenn Sie überall nur "Titel 01", "Unbekanntes Alben" oder andere Platzhalter lesen. Mit SongGenie gehören solche Bezeichnungen der Vergangenheit an. Mit vollständigen Informationen kann Ihnen iTunes oder Ihr iPhone oder iPod außerdem mit der Genius-Funktion neue Titel im iTunes Store, oder ähnliche Songs in Ihrer Mediathek vorschlagen.

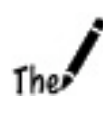

# <span id="page-4-0"></span>**Installation und Aktivierung**

In diesem Kapitel werden alle Schritte erläutert, die nötig sind, bevor Sie SongGenie auf Ihrem Computer benutzen können.

## <span id="page-4-1"></span>**SongGenie installieren**

Bevor Sie Ihre Cover-Suche starten können, müssen Sie SongGenie auf Ihrer Festplatte installieren.

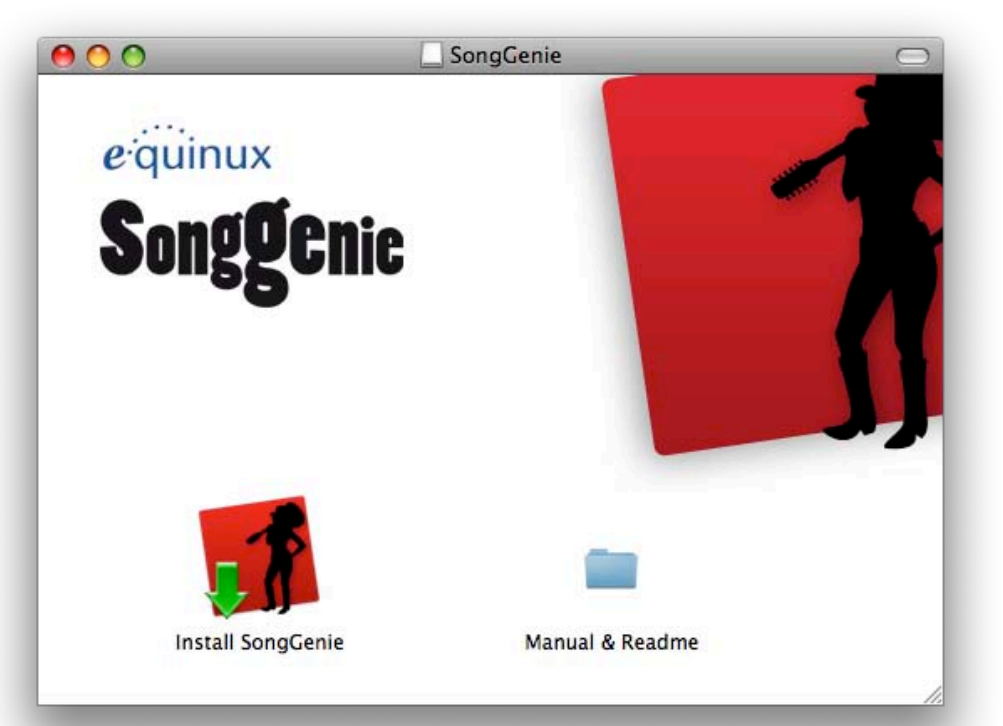

#### **Wenn Sie SongGenie bei einem Händler gekauft haben:**

- **1** Legen Sie die SongGenie-CD in das CD/DVD-Laufwerk Ihres Macs ein.
- **2** Doppelklicken Sie auf das Symbol der SongGenie-CD, das auf Ihrem Schreibtisch erscheint.
- **3** Doppelklicken Sie auf das Symbol "SongGenie installieren".

#### **Wenn Sie SongGenie von unserer Website heruntergeladen haben:**

- **1** Doppelklicken Sie auf die heruntergeladene .dmg-Datei.
- 2 Doppelklicken Sie auf das Symbol "Song Genie installieren".

## <span id="page-4-2"></span>**SongGenie aktivieren**

Bevor Sie alle Funktionen von SongGenie nutzen können, müssen Sie eine Lizenz erwerben und das Programm auf Ihrem Mac aktivieren. Das geht einfach und schnell über das Internet. Im Folgenden werden drei Fälle beschrieben: Kauf einer neuen Lizenz, Aktivierung einer im equinux Online Store gekauften Version, Aktivierung einer im Handel gekauften Version und Übertragung einer Lizenz von einem anderen Computer.

## Ihre equinux ID

Zur Verwaltung Ihrer Lizenzen verwenden Sie Ihre equinux ID. Falls Sie noch keine equinux ID haben, wird im folgenden erklärt, wie Sie eine anlegen. Bitte bewahren Sie Ihre equinux ID und Ihr Passwort gut auf; Sie benötigen diese Informationen unter anderem, wenn Sie SongGenie neu installieren oder weitere Produkte bei equinux kaufen.

## <span id="page-4-3"></span>**SongGenie Online kaufen**

Sie können neue Lizenzen direkt aus SongGenie heraus kaufen und auf Ihrem Mac aktivieren. Dazu benötigen Sie lediglich eine Verbindung zum Internet.

#### **Um eine Lizenz zu kaufen:**

- 1 Öffnen Sie SongGenie, und wählen Sie "SongGenie" > "SongGenie kaufen …" aus der Menüleiste.
- **2** Ein Safari-ähnliches Fenster öffnet sich und sie können hier ihre Kopie von SongGenie bestellen

Wenn Sie per Kreditkarte bezahlen, wird SongGenie automatisch aktiviert, sobald die Daten überprüft wurden. Ihre Lizenz wird auf Ihrem Mac gespeichert.

Haben Sie per Überweisung oder PayPal gezahlt, erhalten Sie von uns eine Email sobald wir Ihre Zahlung erhalten haben. Anschliessend können Sie SongGenie mit Ihrer equinux ID und Passwort aus dem Online Store aktivieren.

### <span id="page-5-0"></span>**Aktivierung mir ihrer equinux ID (Online Store)**

Unsere Produkte zu aktivieren ist sehr einfach. Sie benötigen lediglich Ihre equinux ID und Ihr Passwort.

Ihr Benutzerkonto haben Sie beim Kauf einer Lizenz in unserem Online Store oder bei der ersten Aktivierung einer Lizenz angelegt (equinux ID und Passwort). Ein Aktivierungscode wird in diesem Fall nicht mehr benötigt.

Falls Sie Ihre equinux ID und/oder Ihr Passwort vergessen haben, finden Sie hier Hilfe:

#### <https://www.equinux.com/eqnetwork/store/forgotpw.html>

#### **[Um SongGenie zu aktivieren:](https://www.equinux.com/eqnetwork/store/forgotpw.html)**

- 1 Öffnen Sie SongGenie, und wählen Sie "SongGenie > SongGenie aktivieren …" aus der Menüleiste.
- **2** Klicken Sie auf "SongGenie aktivieren".
- **3** Geben Sie anschließend Ihre equinux ID und Passwort ein und folgen Sie schrittweise dem Aktivierungsprozess.

### <span id="page-5-1"></span>**Aktivierung mit einem Aktivierungscode (Fachhandel)**

Wenn Sie SongGenie im Handel gekauft, finden Sie auf der Vorderseite des Quick Start Guides einen "Activation Code". Mit Hilfe dieses Codes können Sie SongGenie auf Ihrem Computer aktivieren.

#### **Um einen Activation Code einzulösen:**

- 1 Öffnen Sie SongGenie, und wählen Sie "SongGenie > SongGenie aktivieren …" aus der Menüleiste.
- **2** Klicken Sie auf "SongGenie aktivieren".
- **3a** Wenn Sie bereits eine equinux ID haben, melden Sie sich bitte mit dieser ID an.
- **3b** Falls dies Ihr erstes equinux-Produkt ist, klicken Sie auf "equinux ID erstellen" und geben Sie die benötigten Informationen ein.
- **4** Geben Sie anschließend Ihren Activation Code ein.

SongGenie wird automatisch zu Ihrer equinux ID hinzugefügt und auf Ihrem Mac aktiviert.

#### <span id="page-5-2"></span>**Eine Lizenz auf einen anderen Computer übertragen**

Alle Lizenzen für equinux-Produkte sind Hardware-gebunden. Das bedeutet, dass jede Lizenz für genau einen Computer gültig ist. Um SongGenie auf einem anderen Computer nutzen zu können, müssen Sie die Lizenz auf diesen Computer übertragen.

#### **Um eine Lizenz auf einen anderen Computer zu übertragen:**

- **1** Öffnen Sie SongGenie auf Ihrem alten Computer, und wählen Sie "Song-Genie > SongGenie deaktivieren …". Die Lizenz ist nun verfügbar, um die Software auf einem neuen Mac zu aktivieren.
- **2** Installieren Sie SongGenie auf Ihrem neuen Mac.
- **3** Wählen Sie "SongGenie > SongGenie aktivieren ..." auf Ihrem neuen Mac. SongGenie verwendet automatisch die freie Lizenz.
- **Tipp** Falls Sie keinen Zugriff mehr auf Ihren alten Mac haben, können Sie Ihre Lizenz auch unter <http://my.equinux.com> zurücksetzten.

**Hinweis** Von diesem Mo[ment an können Sie die S](http://my.equinux.com)oftware nicht mehr auf Ihrem alten Mac verwenden. Um die Lizenz erneut zu übertragen, wiederholen Sie den oben beschriebenen Prozess.

## <span id="page-6-0"></span>**Ihre Musiksammlung**

Bevor Sie loslegen können, muss SongGenie alle Alben und Titel aus Ihrer Musiksammlung einlesen. Standardmäßig durchsucht SongGenie Ihren "Musik" Order in Ihrem Benutzerverzeichnis. Dort liegt üblicherweise auch Ihre iTunes Bibliothek.

Wenn Sie einen anderen Speicherort für Ihre iTunes Bibliothek ausgewählt haben, oder andere Musikdateien mit SongGenie bearbeiten möchten, können Sie beliebig viele weitere Ordner angeben, die SongGenie nach Musiktiteln durchsuchen soll. Mehr Informationen dazu finden Sie im Kapitel "Einstellungen".

**Hinweis** Das Lesen der iTunes-Mediathek beim ersten Starten kann einige Minuten dauern. Während der Suche können Sie die bereits gefunden Titel schon bearbeiten. Sie müssen nicht warten bis das Einlesen komplett abgeschlossen ist. SongGenie speichert diese Informationen in einem internen Zwischenspeicher, sodass folgende Startvorgänge wesentlich schneller ablaufen.

**Tipp** Ändern sich die Daten in Ihrer Mediathek, während SongGenie geöffnet ist, müssen Sie die Mediathek neu laden, um diese Änderungen auch in SongGenie zu sehen. Starten Sie dazu einfach SongGenie neu und SongGenie wird selbstständig die Veränderungen in Ihrer Musiksammlung übernehmen

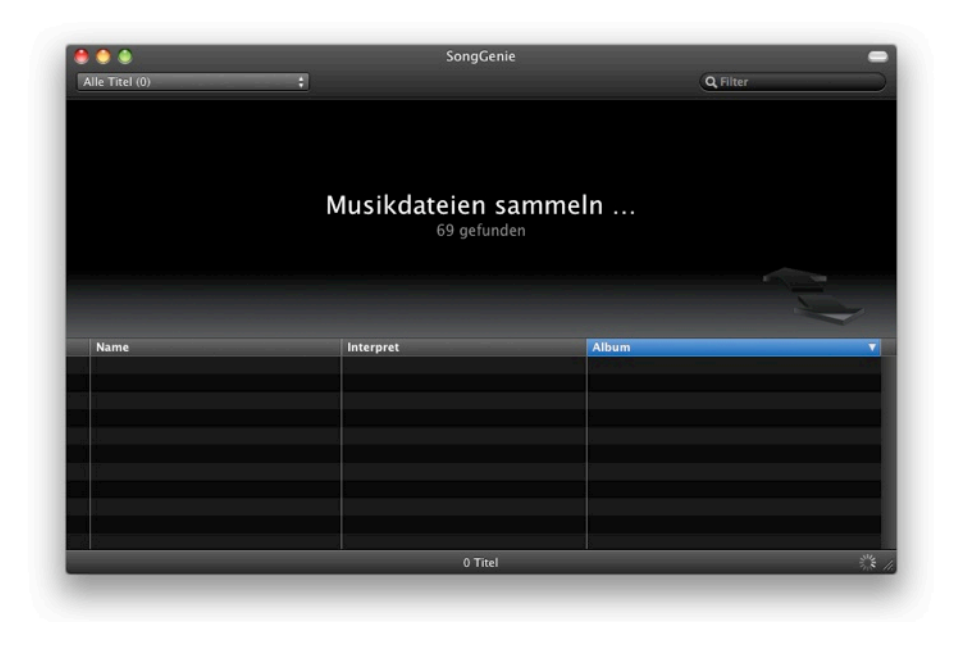

**Hinweis** iTunes benötigt etwas Zeit um die iTunes Mediathek mit den neuen von SongGenie hinzugefügten Informationen zu aktualisieren.

**Tipp** Damit iTunes die Datenbank sofort aktualisiert, spielen Sie einfach die mit SongGenie bearbeiteten Songs in iTunes ab.

## <span id="page-7-0"></span>**Mit SongGenie Arbeiten**

In diesem Kapitel werden wir die wichtigen Funktionen von SongGenie vorstellen und Ihnen zeigen wie Sie am schnellsten Ihre Musiksammlung Perfektionieren.

## <span id="page-7-1"></span>**SongGenie im Überblick**

Im SongGenie Hauptfenster sehen Sie alle Musiktitel die SongGenie in Ihrer Musiksammlung gefunden hat.

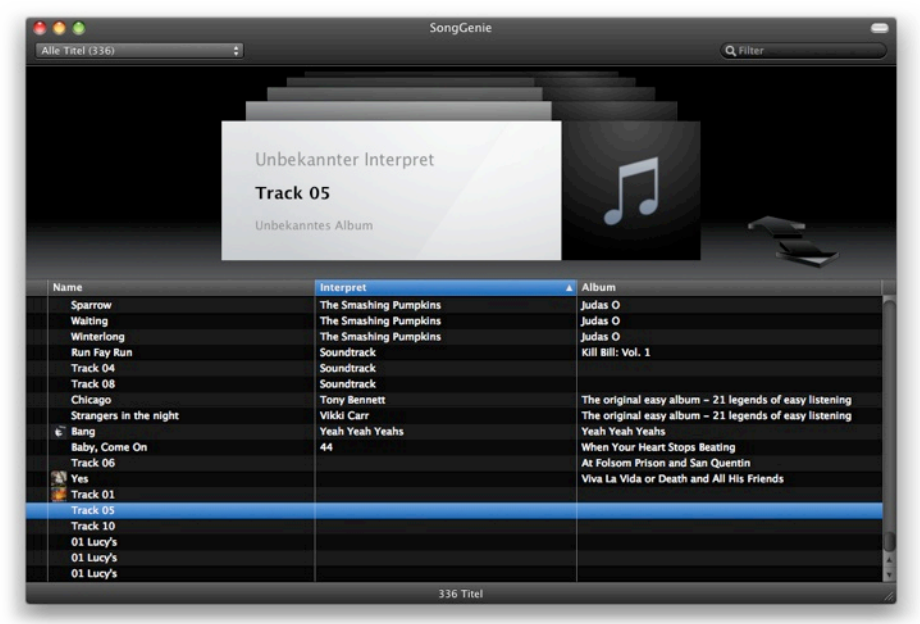

Sie können durch Ihre Musiktitel schalten indem Sie auf die großen Pfeile rechts oberhalb der Titelliste klicken oder direkt in der Titelliste einen Titel auswählen.

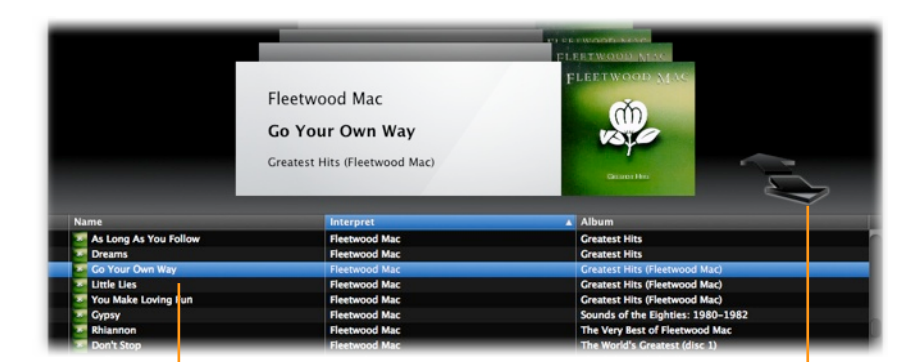

Klicken Sie einen Titel um es auszuwählen.

Bewegen Sie sich mit den Pfeiltasten durch Ihre Sammlung.

## <span id="page-7-2"></span>**Titel mit fehlenden Informationen finden**

Einige Ihrer Musiktitel haben möglicherweise bereits vollständige Information. Deswegen werden wir zuerst SongGenie's intelligenten Filter einsetzen um nur Songs mit unvollständigen oder fehlenden Informationen anzuzeigen.

#### **Um nur Titel mit fehlenden Informationen anzuzeigen:**

- ‣ Wählen Sie das Menü in der linken oberen Ecke des Fensters aus
- ‣ Wählen Sie "Titel mit fehlenden Informationen"

SongGenie wird nun Ihre Musiktitel untersuchen und nur diejenigen anzeigen bei denen Informationen fehlen. Ausserdem werden auch Songs mit Platzhaltern wie "Titel 01" oder "Unbekannter Interpret" als unvollständig erkannt und angezeigt.

### <span id="page-7-3"></span>**Titel identifizieren**

Nachdem SongGenie nun nur noch Titel anzeigt die fehlende Informationen haben, können wir mit der Identifizierung beginnen.

#### **Um die Identifizierung eines Titels vorzunehmen:**

- ‣ Wählen Sie den Titel aus den Sie Identifizieren möchten
- ‣ Klicken Sie doppelt auf den Titel in der Titelliste

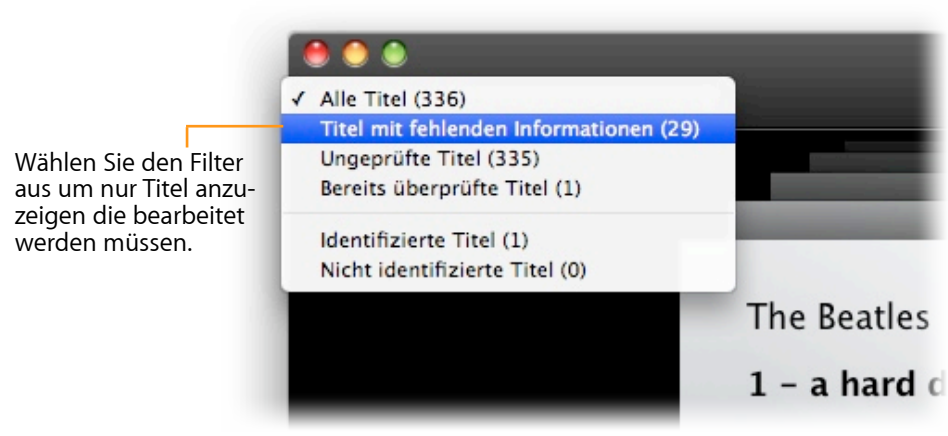

Während SongGenie die Erkennung durchführt wird ein drehendes Rädchen Links neben dem Titel in der Titelliste angezeigt.

SongGenie untersucht das Stück und erstellt daraus einen "akustischen Fingerabdruck". Dieser Abdruck wird mit einer Onlinedatenbank verglichen und SongGenie fügt nach erfolgreicher Erkennung die richtigen Titelinformationen zu Ihrer Musikdatei hinzu.

### <span id="page-8-0"></span>**Mehrere Titel identifizieren**

Während die erste Titelerkennung durchgeführt wird können sie weitere Titel identifizieren lassen. Klicken Sie einfach doppelt auf einen weiteren Titel in Ihrer Titelliste.

Sie können jedoch auch eine größere Anzahl Titel auf einmal Identifizieren lassen.

#### **Um mehrere Titel zu identifizieren:**

- ▶ Halten Sie die Befehlstaste (米) gedrückt und klicken Sie mehrere Titel an
- ‣ Wählen Sie "Analyse > Titel identifizieren" aus der Menüleiste

SongGenie beginnt nun Ihre Titel zu identifizieren.

## <span id="page-8-1"></span>**Identifizierte Titel Anzeigen**

Nachdem SongGenie einige Titel identifiziert hat, können Sie anfangen die Ergebnisse zu überprüfen und anzuwenden.

#### **Um identifizierte Titel anzuzeigen**

‣ Klicken Sie auf "Identifizierte Titel anzeigen" am unteren Rand des Fensters

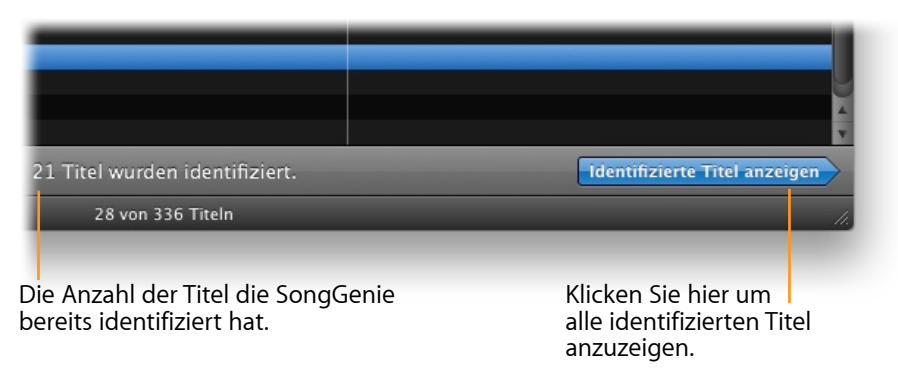

In dieser Ansicht können Sie zügig alle Ergebnisse begutachten und die gefundenen Informationen zuweisen.

Mit den "nach oben" und "nach unten" Pfeiltasten auf Ihrer Tastatur können Sie schnell durch Ihre Ergebnisse schalten.

Ihr Fenster sollte nun ungefähr so aussehen, nachdem wir einige Titel identifiziert und die Ergebnisansicht ausgewählt haben.

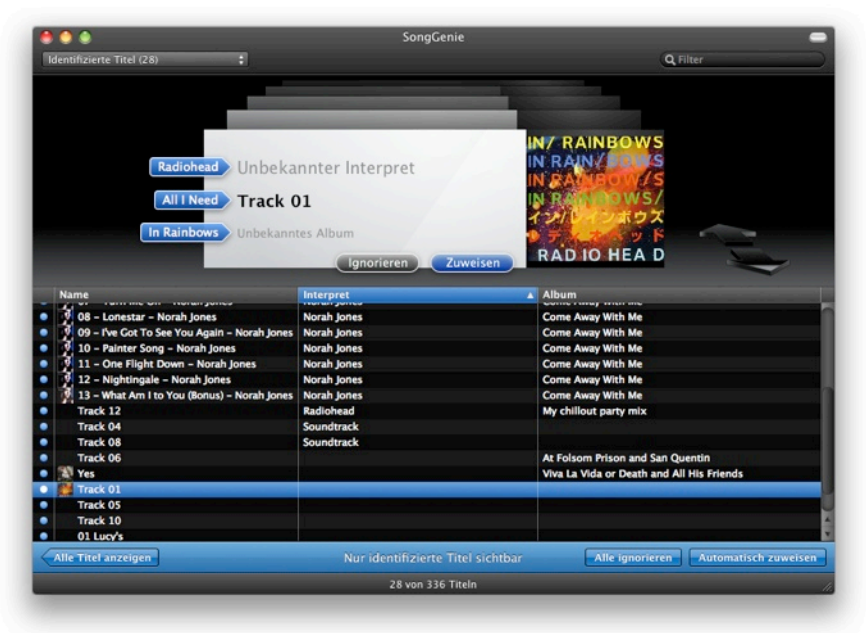

SongGenie zeigt Ihnen den Status der Identifizierung neben den einzelnen Feldern Ihres Musikstückes an:

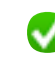

Die vorhandenen Informationen waren korrekt

Der Titel konnte nicht identifiziert werden

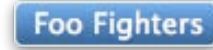

Es wurde ein Ergebnis gefunden

**Greatest Hits 6** 

Es wurde mehrere Ergebnisse gefunden

### <span id="page-9-0"></span>**Ergebnisse zuweisen**

Die vorgeschlagenen Ergebnisse für den Interpreten, Titel und Albumnamen Ihres Songs werden auf blauen Pfeilen in der oberen Hälfte des Fensters angezeigt.

**Um alle Ergebnisse zuzuweisen:**

‣ Klicken sie den blauen Knopf "Zuweisen"

Sie können auch nur einen Teil der Ergebnisse zuweisen, z.B. nur den Titel oder nur den Interpreten. Dies ist vielleicht nützlich wenn Sie ein eigenes Verwaltungsschema für Ihre Musiksammlung benutzen möchten.

#### **Um nur einen Teil der Ergebnisse zuzuweisen:**

‣ Klicken Sie auf den blauen Pfeil links neben dem ausgewählten Song mit der Information die Sie zuweisen möchten

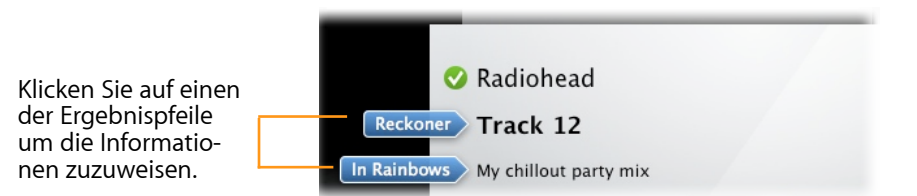

Wenn Sie mit den Ergebnissen nicht zufrieden sind, können Sie auch alle Vorschläge ignorieren und Ihre Musikdatei unverändert lassen.

#### **Um alle Ergebnisse zu ignorieren:**

‣ Klicken Sie auf "Ignorieren"

## <span id="page-9-1"></span>**Ergebnisse aus mehreren Suchen automatisch zuweisen**

Wenn Sie mehrere Titel identifiziert haben können Sie alle Ergebnisse auch automatisch zuweisen lassen.

#### **Um Ergebnisse aus mehreren Suchen zuzuweisen**

- ‣ Klicken Sie auf "Identifizierte Titel anzeigen" um zur Ergebnisansicht zu wechseln
- ‣ Klicken Sie auf "Automatisch zuweisen" auf der blauen Leiste am unteren Rand des Fensters

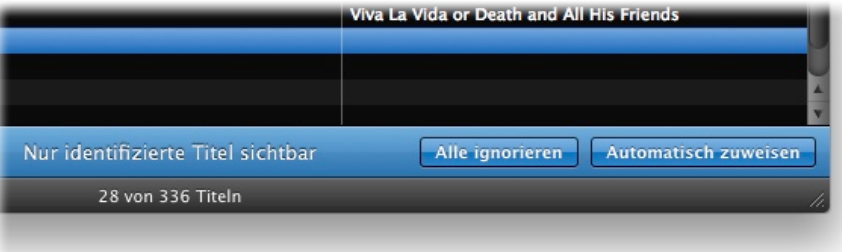

SongGenie weist nun alle Titel zu, bei denen eindeutige Ergebnisse gefunden wurden.

Titel die mehrere mögliche Album Ergebnisse haben werden nicht automatisch zugewiesen. Dadurch haben Sie die Möglichkeit diese Ergebnisse selber zuerst zu überprüfen.

Dieses Verhalten können Sie unter den SongGenie Einstellungen umstellen. Weitere Informationen finden Sie im Kapitel **Einstellungen**.

**Hinweis:** Wenn Ihre Titel bereits (unvollständige) Informationen besitzen, empfehlen wir die Ergebnisse manuell zuzuweisen. So können Sie verhindern dass keine Informationen ungewollt überschrieben werden.

## <span id="page-10-0"></span>**Mehrfache Album-Ergebnisse**

Wenn ein Titel auf mehreren Alben verfügbar ist findet SongGenie möglicherweise mehrere Ergebnisse für das Album Feld. SongGenie bietet Ihnen die Möglichkeit das korrekte Album selbst auszuwählen.

Mehrfache Album-Ergebnisse werden anhand einer Nummer neben dem Album-Ergebnis gekennzeichnet:

**Greatest Hits ®** 

**Um aus mehrfachen Album-Ergebnissen eines auszuwählen:**

- ‣ Klicken Sie auf die Nummer auf dem Ergebnispfeil
- ‣ Wählen Sie ein Album aus der Liste aus. Es wird anschliessend sofort zugewiesen.

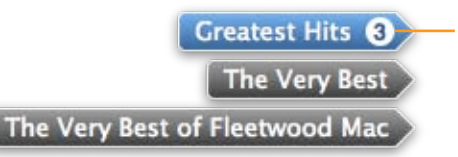

Klicken Sie auf die Nummer um alle Album-Ergebnisse aufzudecken. Klicken Sie anschliessend ein Ergebnis an um es zuzuweisen.

## <span id="page-10-1"></span>**Nach Titel mit Suchbegriffen filtern**

Wenn Sie einen bestimmten Interpreten, Album oder Titel suchen können Sie nach diesem Begriff Filtern um nur mögliche Treffer anzuzeigen.

#### **Um nach einen Suchbegriff zu filtern:**

‣ Geben Sie den Suchbegriff rechts oben in das Suchfeld ein

Ihre Titelliste wird nun gefiltert und zeigt nur noch Songs an die Ihren Suchbegriff enthalten.

## <span id="page-10-2"></span>**Manuelle Änderungen**

Sie können auch Titel Informationen manuell eintragen oder bearbeiten. Dies ist vielleicht nützlich wenn Sie einen Titel mit persönlichen Informationen ergänzen oder ein SongGenie Ergebnis anpassen möchten.

#### **Um manuelle Änderungen vorzunehmen:**

- ‣ Wählen Sie einen Song in der Titelliste aus
- ‣ Klicken Sie in das Interpreten, Titel oder Albumfeld

‣ Tippen Sie Ihre Änderungen in das Feld und drücken Sie die Zeilenschalter um Ihre Änderungen anzuwenden.

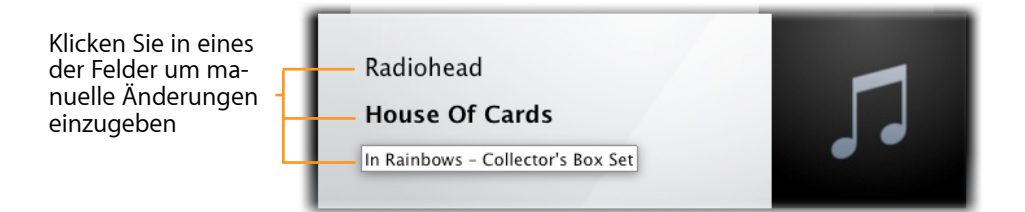

# <span id="page-11-0"></span>**Album Cover mit CoverScout 3 hinzufügen**

Keine Musiksammlung ist ohne Albumcover wirklich vollständig. Mit den Informationen die Sie mit SongGenie Ihren Titeln hinzugefügt haben sind sie bestens vorbereitet um mit CoverScout 3 Farbe in Ihre Musiksammlung zu bringen.

SongGenie macht es einfach fehlende Cover zu erkennen, und mit einem Klick eine neue Coversuche in CoverScout 3 zu starten.

Eine kostenlose Demo von CoverScout 3 ist auf der equinux Webseite erhältlich:

[http://equinux.com/goto/getCoverScout](http://equinux.com/us/products/coverscout/download.html)

## <span id="page-11-1"></span>**Album Cover mit CoverScout hinzufügen**

Nachdem Sie einen Titel erfolgreich mit SongGenie identifiziert haben und Ihre Ergebnisse zugewiesen wurden, können Sie bei bedarf auch gleich nach einem passenden Albumcover suchen.

**Um ein Album Cover mit CoverScout hinzuzufügen:**

- ‣ Bewegen Sie Ihren Mauszeiger über den Album Cover-Platzhalter rechts neben der Titelanzeige
- ‣ Klicken Sie auf das grüne CoverScout Logo

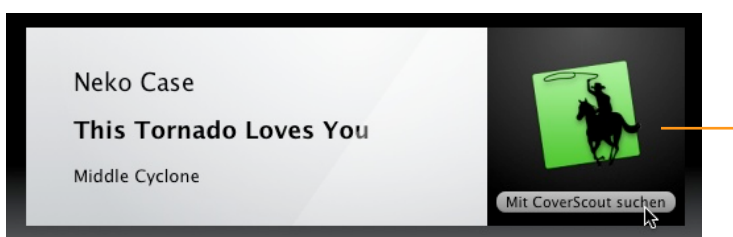

Klicken Sie in diesen Bereich um ein Album Cover mit CoverScout 3 hinzuzufügen.

CoverScout 3 wird gestartet und Sie können nun Cover Suchen, bearbeiten und zuweisen.

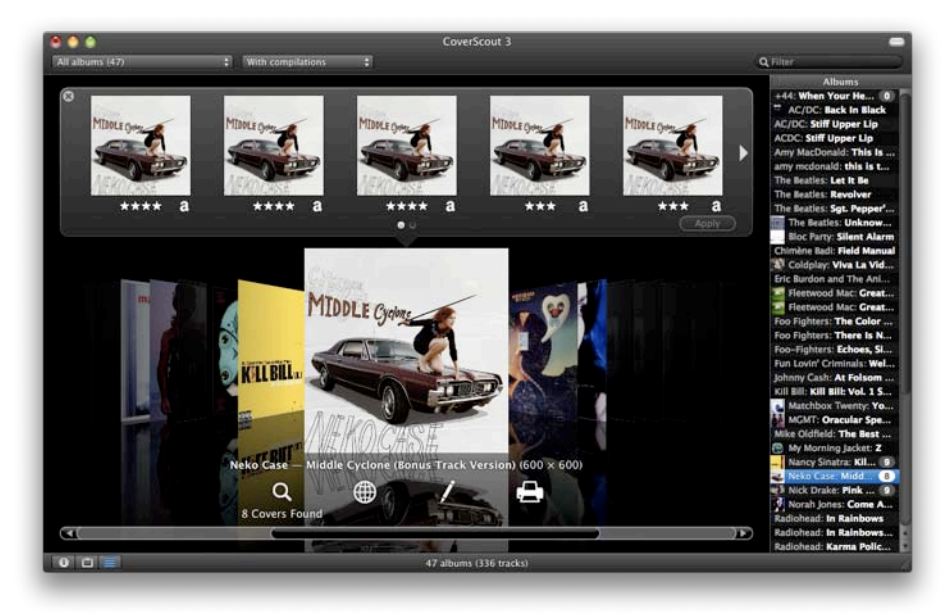

## <span id="page-12-0"></span>**Technische Details**

In diesem Kapitel gehen wir auf einige technische Aspekte zur Funktionsweise von SongGenie ein.

### <span id="page-12-1"></span>**Unterstützte Musikformate**

Um Ihre Titel richtig zu identifizieren muss SongGenie jeden Song "anhören" und anschliessend die gefundenen Informationen auch zuweisen können. SongGenie unterstützt derzeit folgende Musikformate:

- ‣ AAC Dateien (auch ungeschützte iTunes Plus Dateien aus dem iTunes Store)
- ‣ MP3 Dateien
- ‣ Apple Lossless Dateien

## <span id="page-12-2"></span>**Speichern von Titel-Informationen**

Die Informationen die SongGenie zuweist werden direkt in Ihren Musikdateien abgelegt. Ihre aktualisierten Informationen werden also von jedem Musikspieler und in iTunes angezeigt, sobald Sie den Titel dort wiedergeben.

## <span id="page-13-0"></span>**Einstellungen**

In diesem Kapitel werden verschiedene SongGenie Einstellungen erklärt.

Wählen sie "SongGenie" > "Einstellungen ...", um das Einstellungsfenster zu öffnen.

### <span id="page-13-1"></span>**Einstellen, wo nach Musikdateien gesucht wird**

Im Bereich "Allgemein" des Einstellungsfensters legen Sie fest, an welchen Orten SongGenie nach Musikdateien suchen soll.

In der Standardeinstellung durchsucht SongGenie Ihren "Musik" Ordner in Ihrem Benutzerordner nach Musikdateien. Um zusätzliche Suchorte hinzuzufügen, klicken Sie auf "+" und wählen Sie den Speicherort Ihrer Musikdateien aus (z.B. Ihre externe Festplatte).

#### <span id="page-13-2"></span>**Automatisch zuweisen**

Bei der automatischen Zuweisung von Information können Sie einstellen, wie SongGenie bei Titeln mit mehreren Album-Treffern vorgehen soll. Der Song kann entweder übersprungen werden, oder SongGenie kann den ersten Album Treffer zuweisen.

#### <span id="page-13-3"></span>**Mit iTunes Synchronisieren**

SongGenie zeigt Cover die Sie mit iTunes gefunden haben in der Titelliste an. Um dies zu verhindern, können Sie diese Funktion auch ausstellen indem Sie den entsprechenden Haken entfernen.

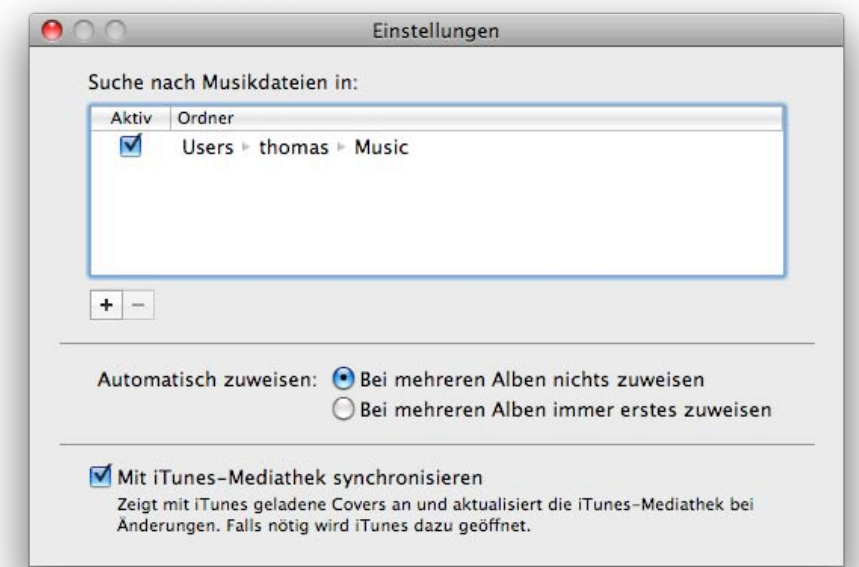

# <span id="page-14-0"></span>**Anhang: Tastaturkurzbefehle**

Viele Funktionen von SongGenie lassen sich vollständig über die Tastatur bedienen. Die folgende Tabelle enthält eine Übersicht der Tastaturkurzbefehle.

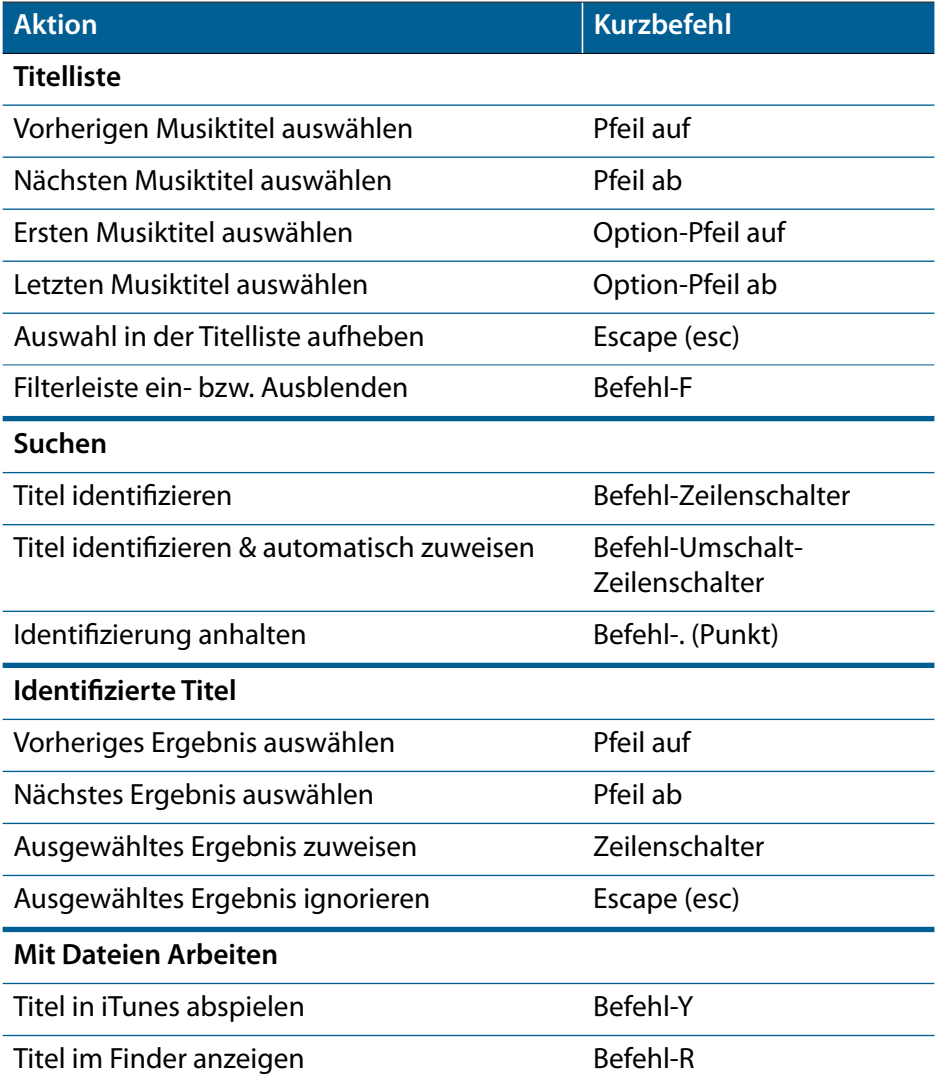

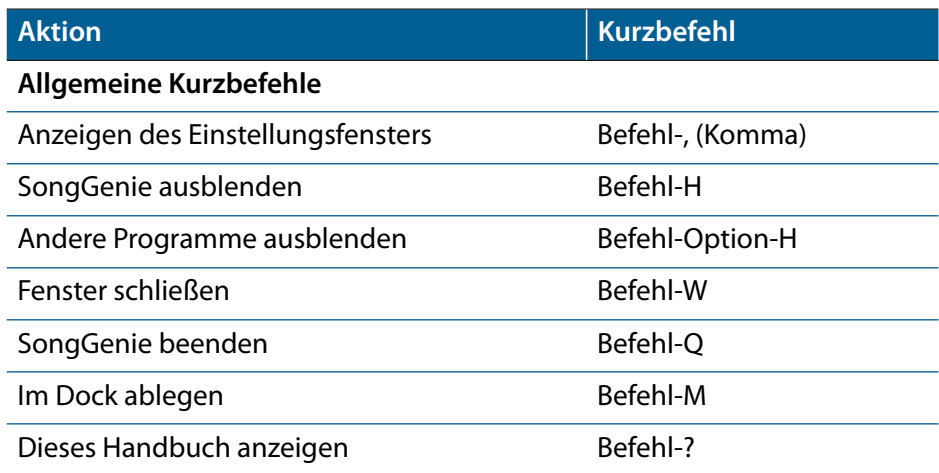